# **Reimbursements – Approving an Employee Reimbursement Expense Report**

For employees approving an expense report for employee reimbursements.

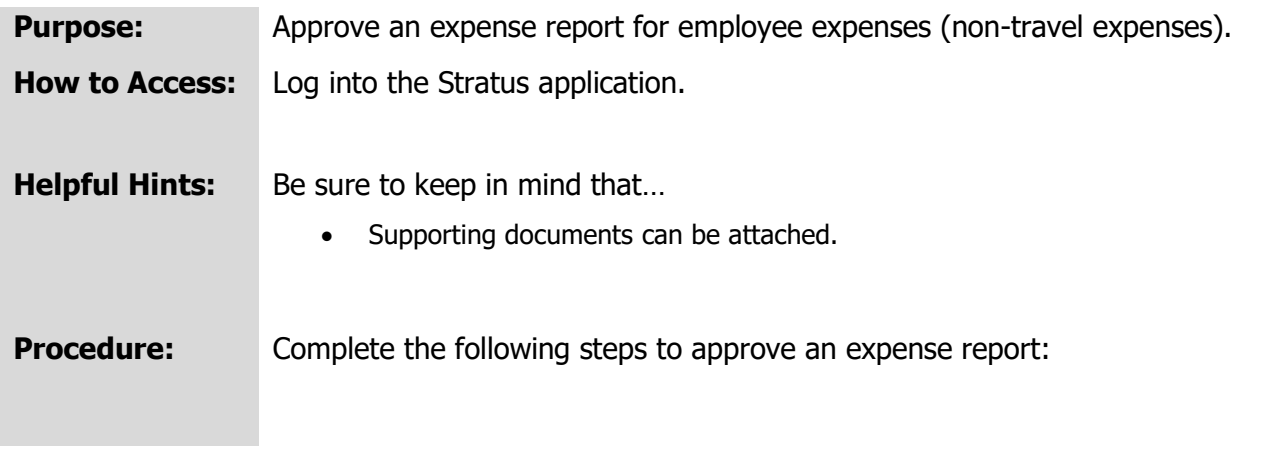

1. If you have an expense report to approve, you will receive a bell notification.

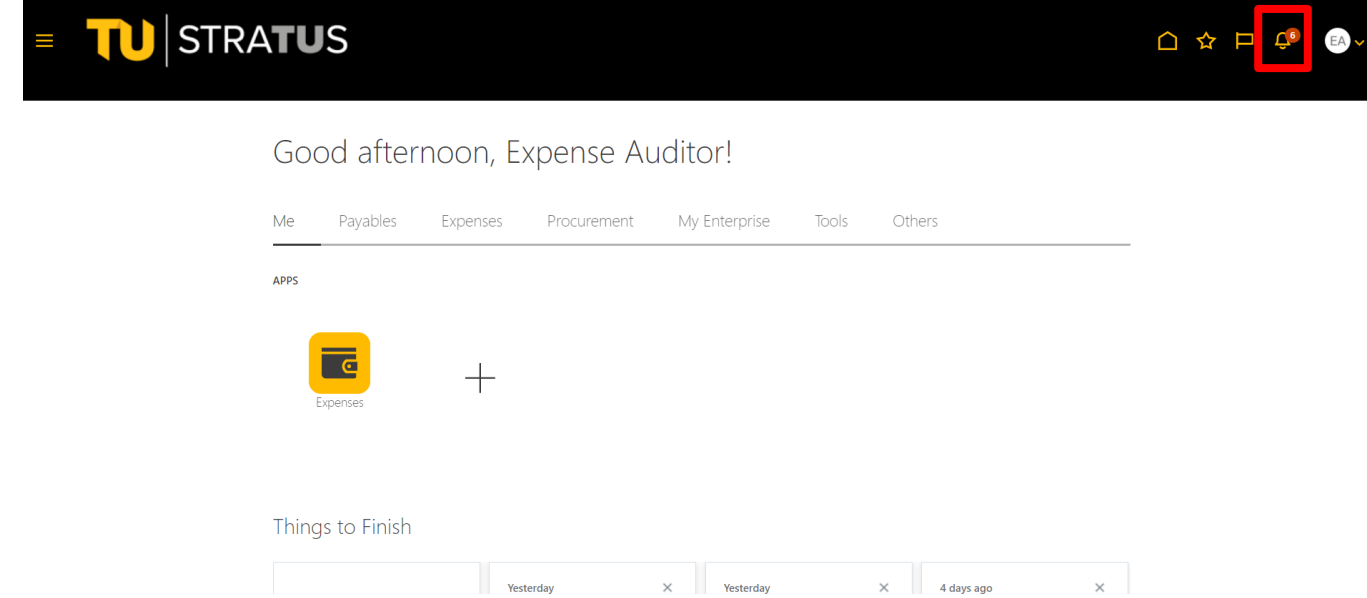

**NOTE:** If you have an expense report to approve, you will also receive an email. From that email, you can approve or reject the expense report. At the top of the email, it says **"Access this task in the Workspace Application"**. Clicking the **Workspace Application link** will route you to Stratus. The recommended approval method is to click the link in the email and follow the below steps in Stratus.

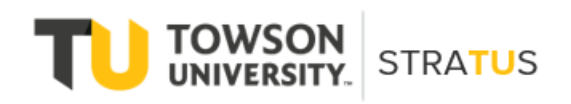

#### Reimbursements – Approve Expense Report

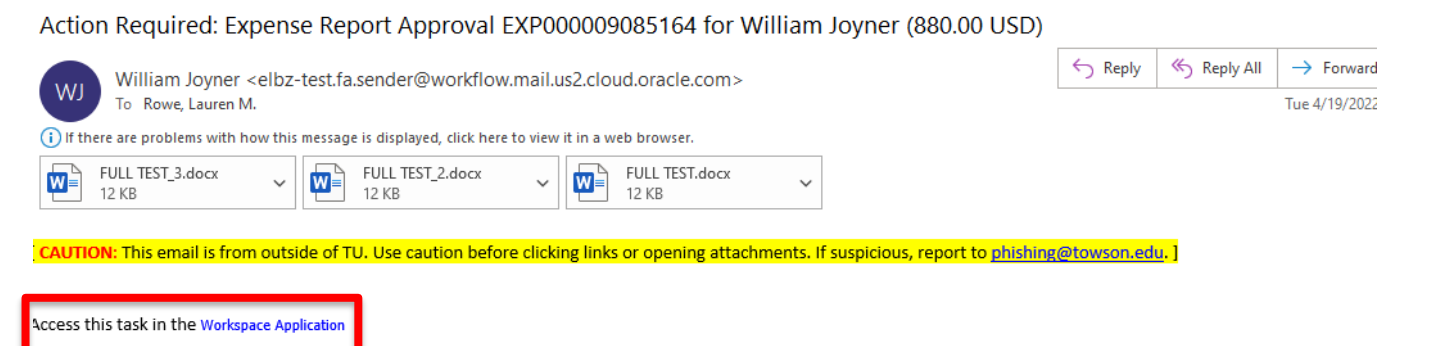

Expense Approval

## William Joyner

### 880.00 USD

TEST - Jamie Uppercue - 3

EXP000009085164 Submitted on 4/19/22

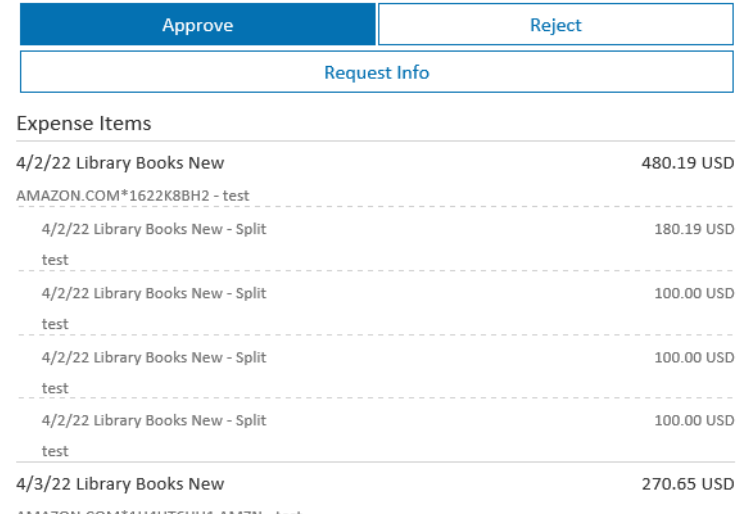

2. Within the Bell notification in Stratus, click on the link for the appropriate approval action.

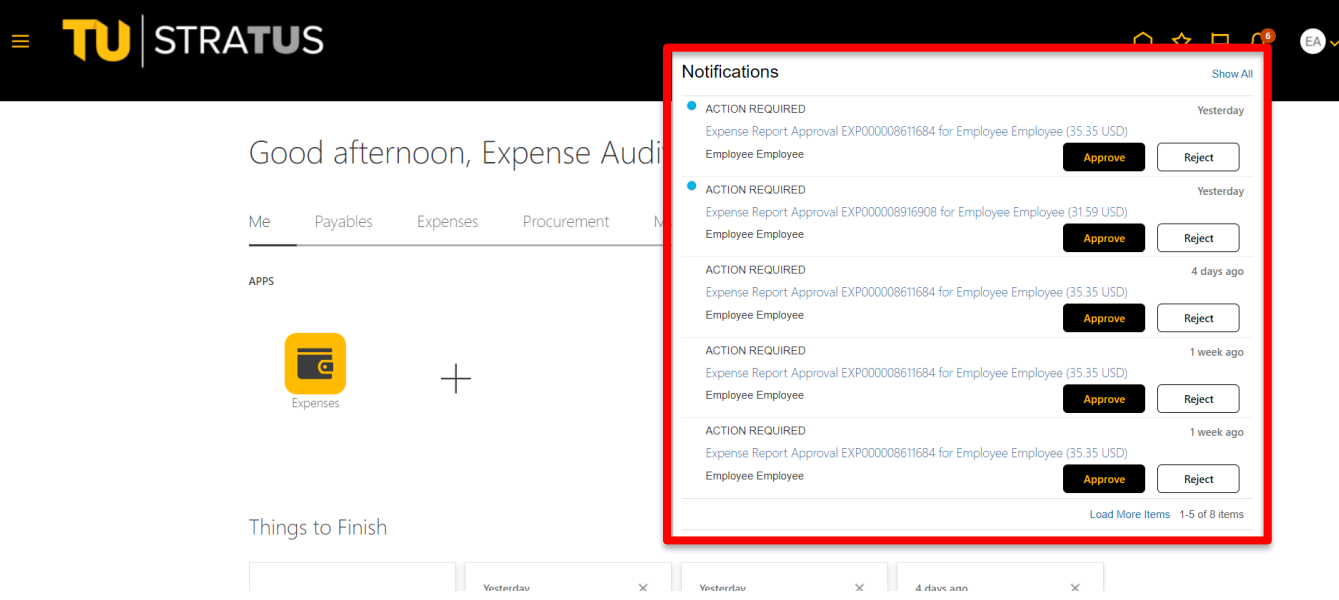

3. This will bring up the expense report details. From here, you can view the expense report image, approve, reject, or click on actions in the top right corner.

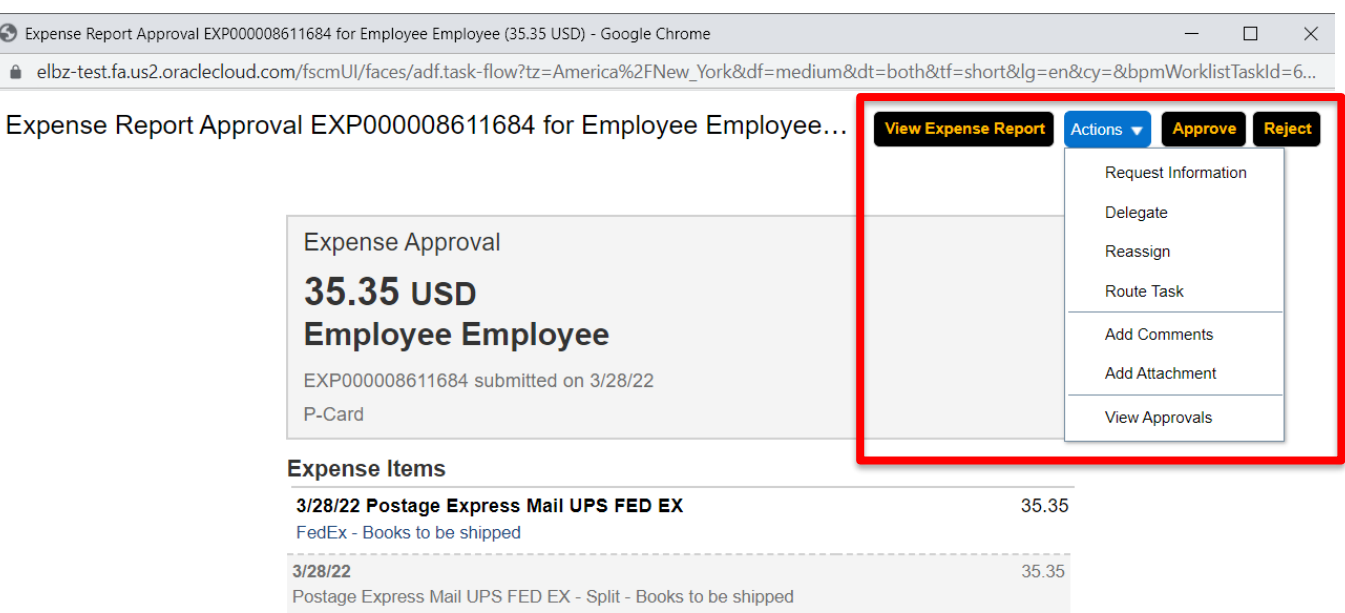

**NOTE**: Options from the Actions drop down:

Request Information – will send a note to the traveler for additional information.

Delegate – delegate approval to someone else to approve the expense report on your behalf.

Reassign – reassign approval to someone else to approve the expense report on your behalf.

Route Task – will require you to approve the expense report, then can be routed to an additional person to review/approve.

Add Comments – adds comments to the expense report.

Add Attachments – adds attachments to the expense report.

View Approvals – see who approved before you/who it will go to after you.

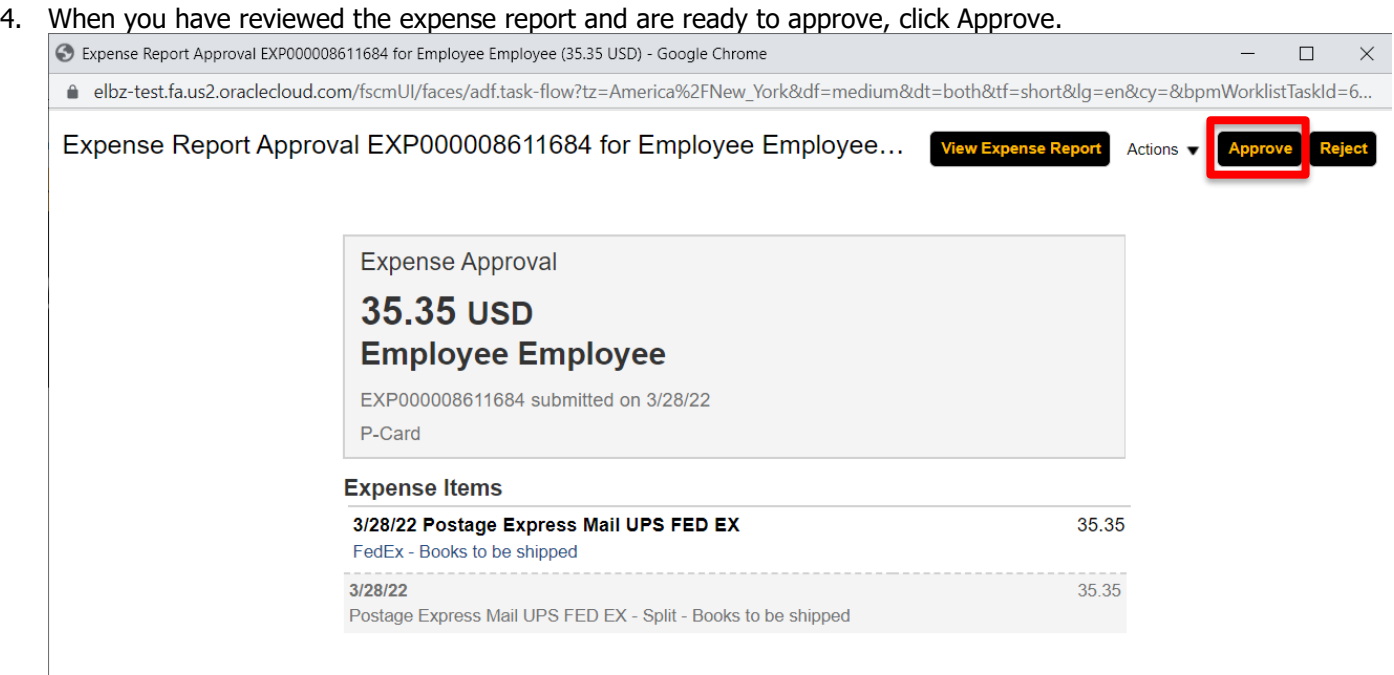

5. A new popup window will appear in which you can add any additional comments and/or attachments. When you are finished adding comments/attachments, click Submit.

**NOTE**: This will look the same if you Reject the expense report instead of approving.

## Reimbursements – Approve Expense Report

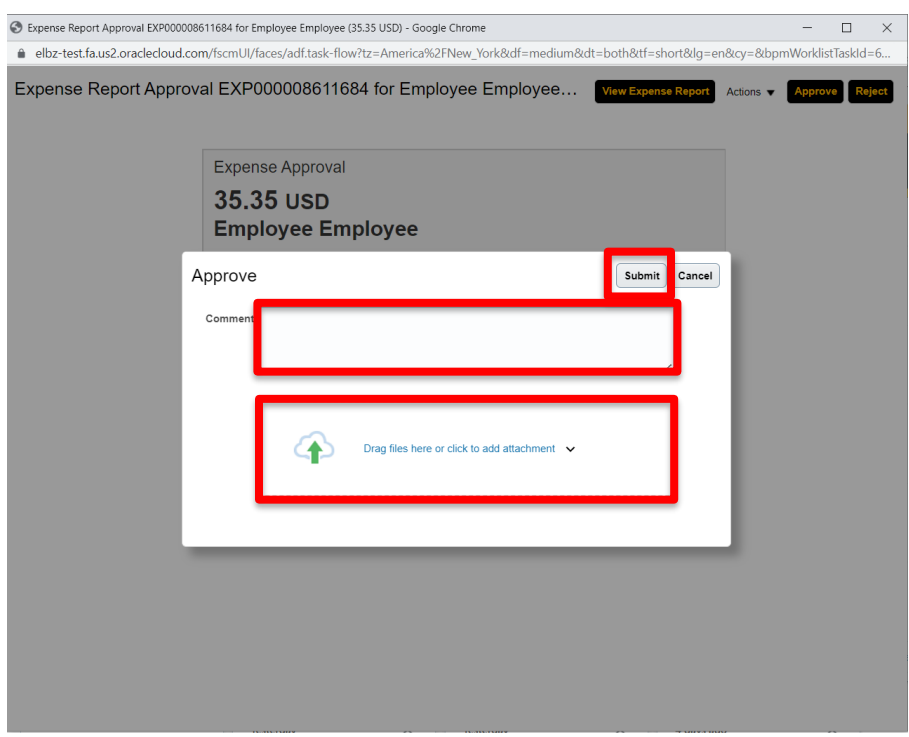